- 1- First connect over the wired network or another wireless network and download the [eduroam.mobileconfig](https://drive.google.com/file/d/1KBVgc5nFS9FJeRSzuvGcTW2afDUoUu_-/view?usp=sharing) file with safari by clicking here.
- 2- Enter the "**System Preferences / Profiles"** section.

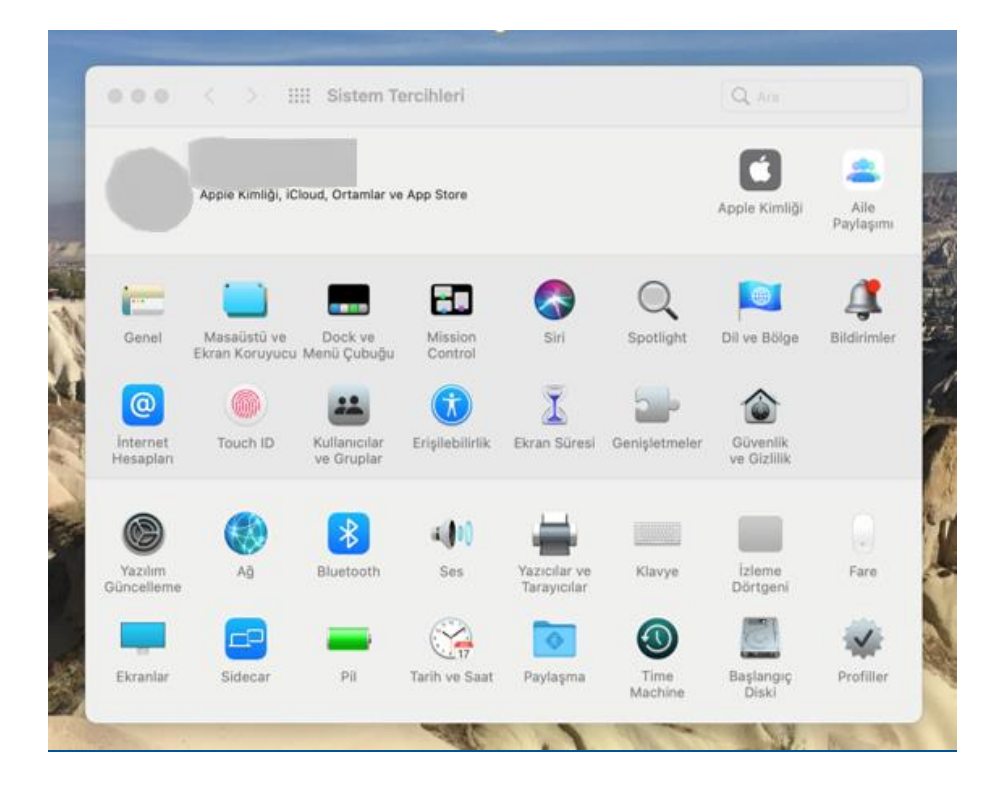

3- In the window below,say "Install" the "eduroam" profile.

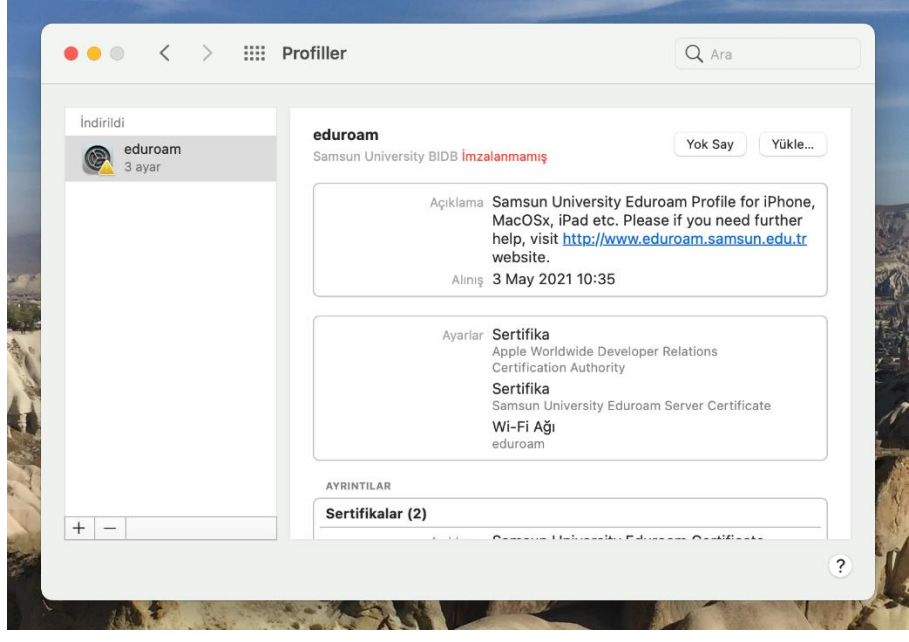

4- Click **"Continue"** in the window that appears.

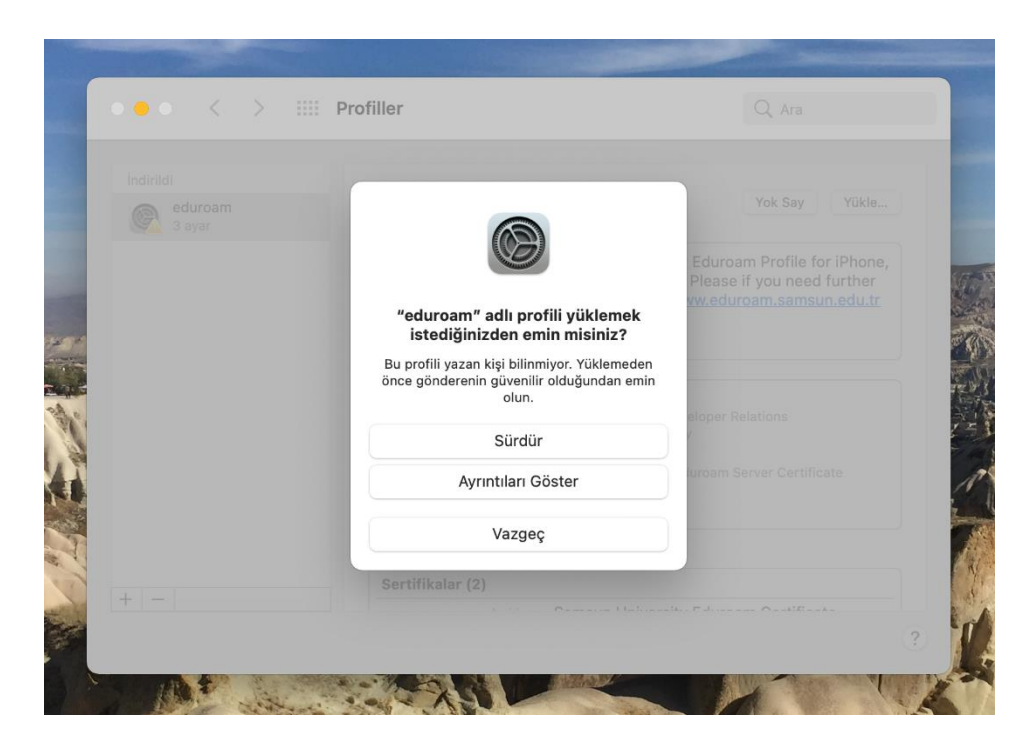

5- Leave the **"Username"** part blank and click **"Upload"** and continue.

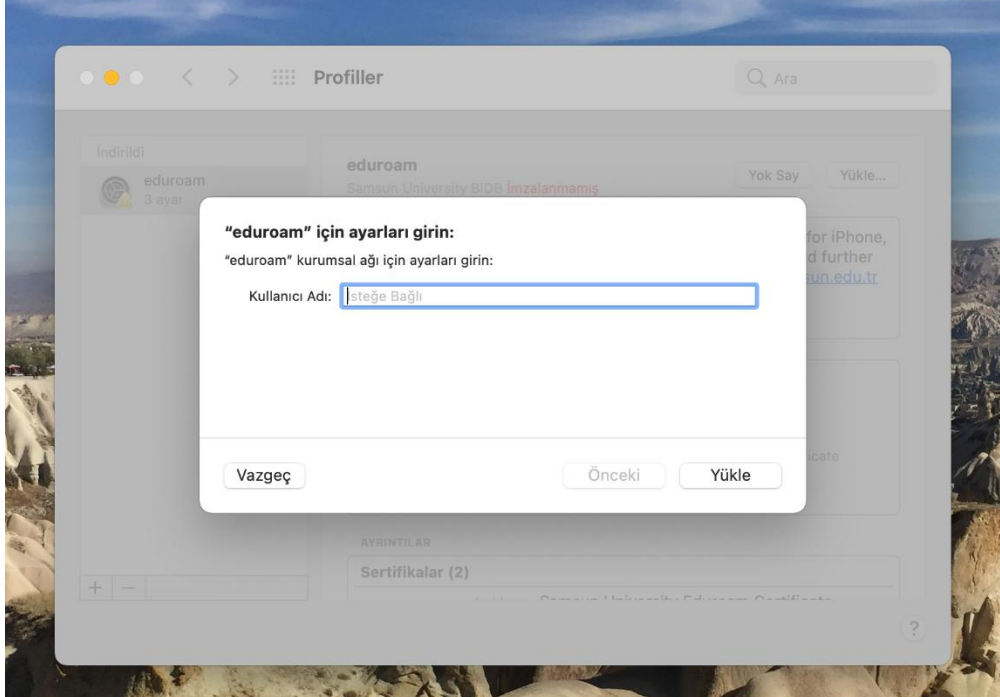

6- Click **"Install"** and continue.

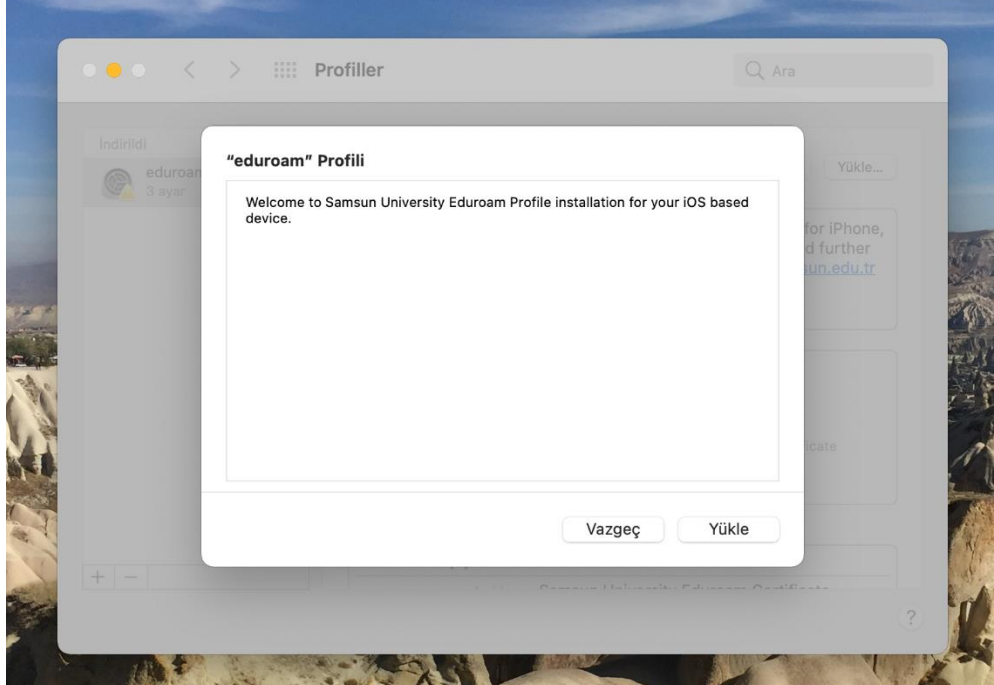

7- Continue using your computer password or touch id.

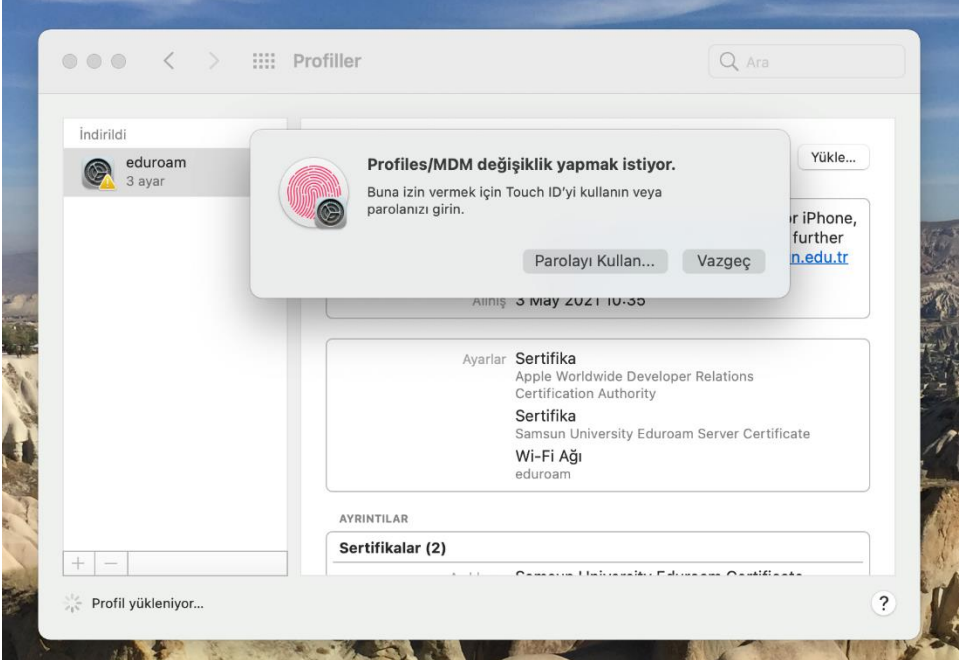

8- You can see the installed certification in the **"System Preferences / Profiles"** tab on the opened screen.

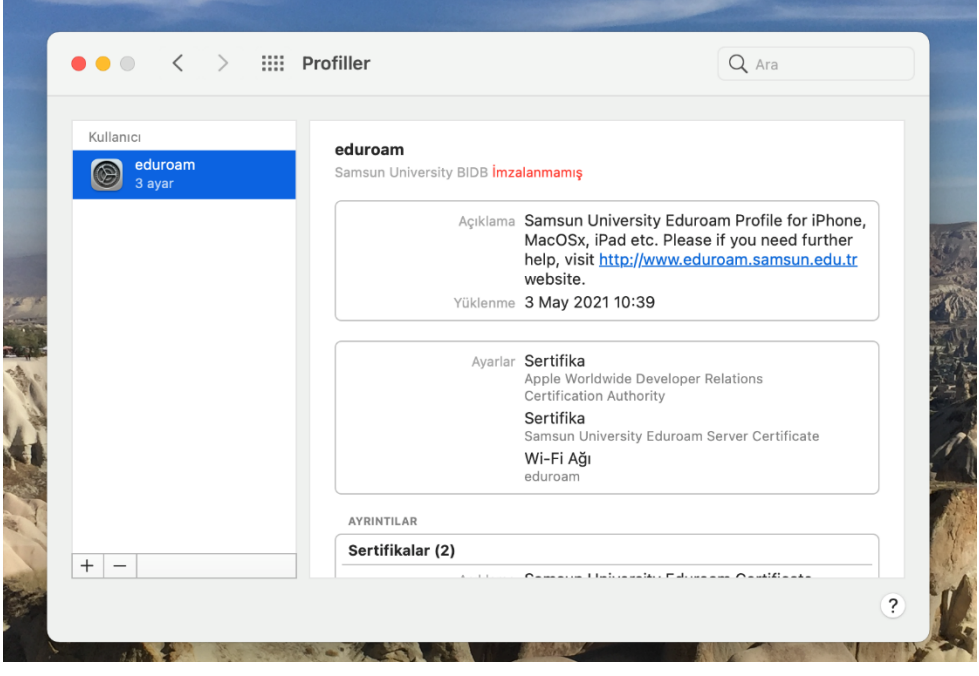

9- After the certification is installed,click the **"Wi-Fi**" icon in the upper right corner offthe screen and select the **"eduroam"** network from the list of available networks.

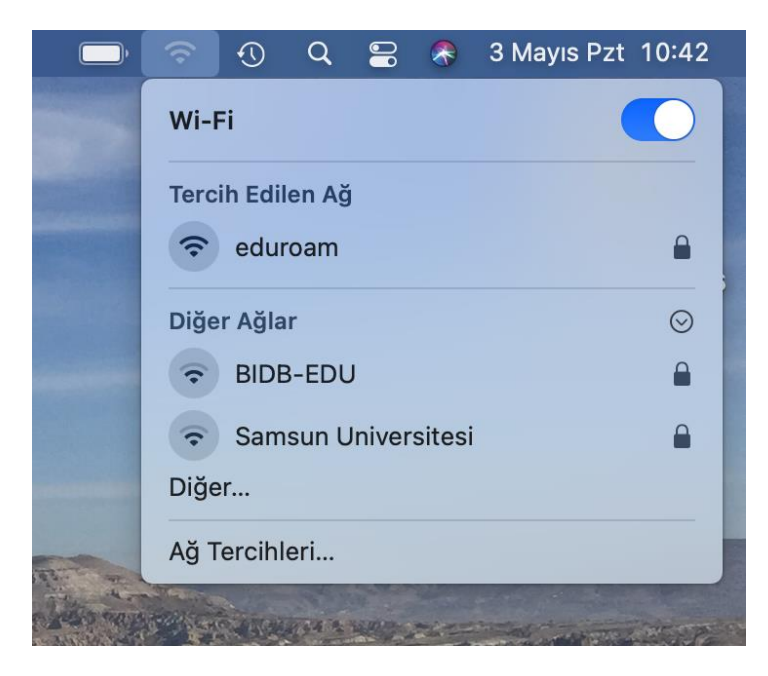

10- After selecting the **"eduroam"** network,enter the e-mail address of the institution (by adding @samsun.edu.tr) to the "User name" section and the password of the e-mail address given by institution to the "Password" part on the screen below.

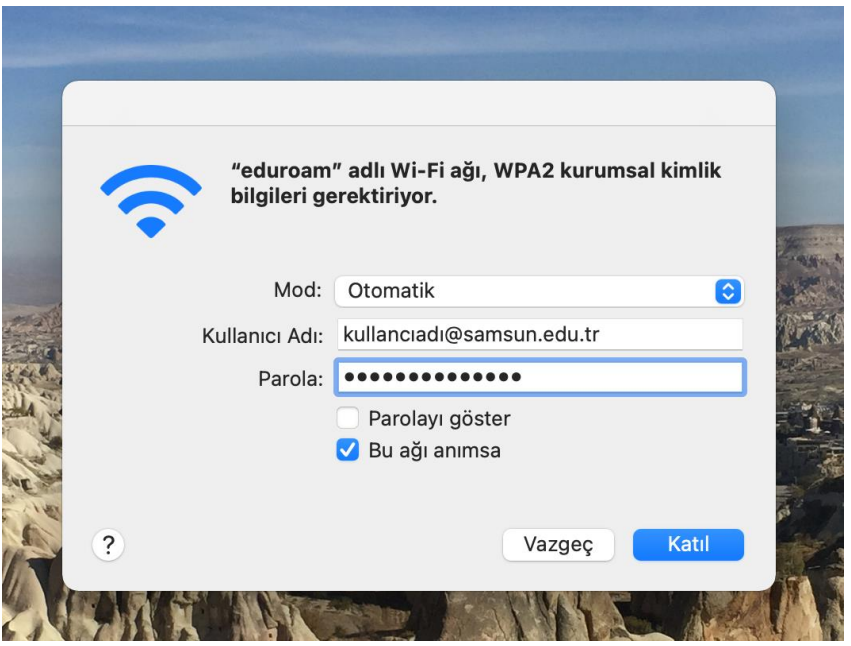

If the entered information is entered completely and correctly, you can connect to the internet through the "eduroam" network,which was succesfully connected.

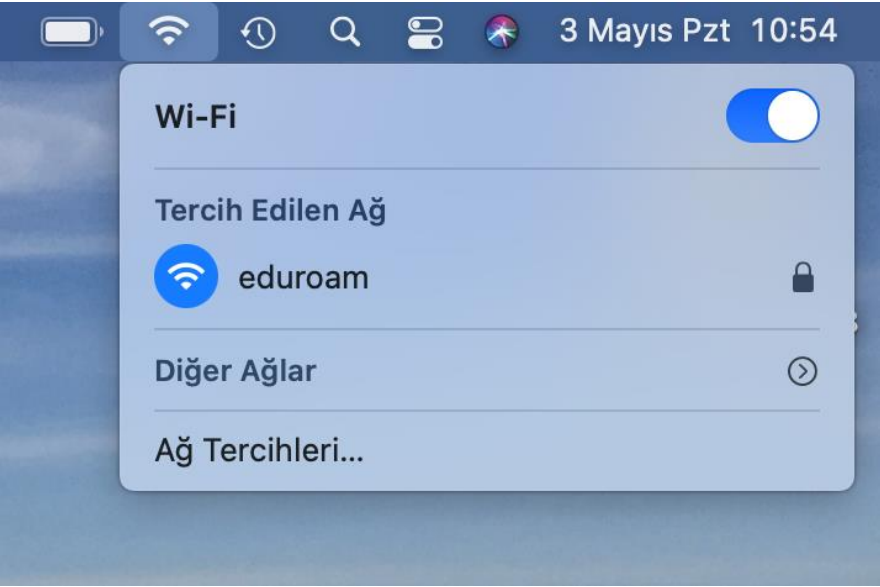

NOTE:The visual interfaces in the Picture may differ depending on the macOS version and the MacBook model used.The basis of the operations is the same.

If you have any problems with the connection,you can send it to eduroam@samsun.edu.tr.